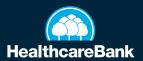

## STEP-BY-STEP GUIDE: FIRST-TIME BUSINESS ONLINE BANKING LOGIN

**1.** On the bell.bank/healthcarebank website, click "Log In to Online Banking," enter your username in the Username field.

| HealthcareBank Username Password Bernember me                                            |
|------------------------------------------------------------------------------------------|
| Log th<br>First your password?<br>Neathcare bank   Context Us   Privacy Palky<br>Members |
|                                                                                          |

2. Enter your previous password.

| Password              |  |
|-----------------------|--|
|                       |  |
| <br>Remember me       |  |
| Log In                |  |
| Forgot your password? |  |

3. Select how you would like to receive a Secure Access Code (SAC).

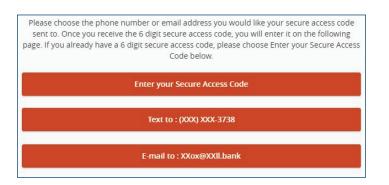

4. Once you receive the SAC, enter it as indicated.

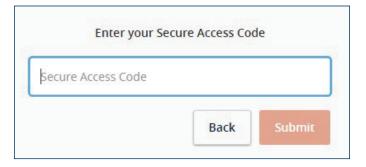

**5.** Verify the information in your profile is correct, and contact HealthcareBank if there is an error. These fields are not editable. Once you've verified your information, scroll to the bottom and click "Submit Profile."

| Back to Login | Submit Profile |
|---------------|----------------|
|---------------|----------------|

6. Enter and confirm a new password, then click "Submit."

| Confirm New Password |  |
|----------------------|--|
|                      |  |

7. Choose whether or not you want to register your device. Registering the device means a secure access code will not be required for future logins using your current browser.

| Access Code Accepted.  |                        |
|------------------------|------------------------|
| Do Not Register Device |                        |
| Register Device        |                        |
|                        | Do Not Register Device |

**8.** Follow the steps to download the Symantec VIP app and register the apps credential ID using the guide "Digital Security Token Instructions" so you can process ACH and Wires.